# Child Mental Health Consultation

## Mental Health Module – ChildPlus Instructions

The Mental Health module has a different design than the other service area modules in ChildPlus. When you click Mental Health, you will see these tabs:

- Transactions are the "actions" that document all communications and follow up to Behavior Intake and/or Social Emotional Care Plan.
- Attachments tab is where documents related to Child Mental Health Consultation are stored. This functions the same as attachment tabs in the other service area modules.
- Behavior Intake is where behavior intake "events" are added.
- Social Emotional Care Plan is where social emotional care plan "events" are added.

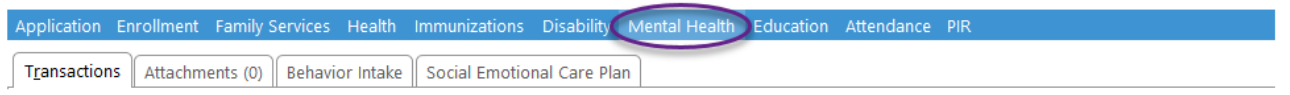

### How to Add a Transaction

When you click on Mental Health, Transactions are always the first records you will see. For transactions already added, click on each one to read documented "actions".

Click Add Transaction to add an "action" related to a mental health consultation.

- Transaction Date: Enter date of the transaction
- Transaction Type: Select Communication (Family/Staff Collaboration Meeting and Observation used by Coach or Mental Health Consultant)
- Status: Select Action Completed (In Process can be selected by Coach or Mental Health Consultant)
- Transaction Notes: Click the Clock and add descriptive notes about the "action"

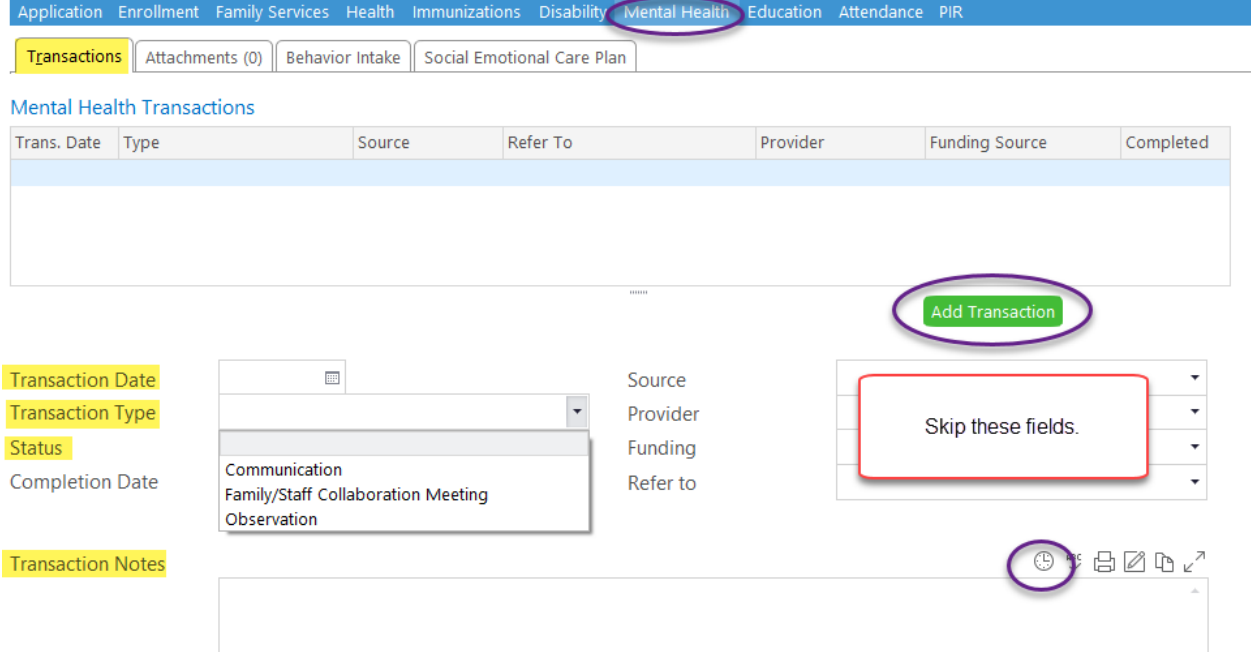

#### Behavior Intake

Click Behavior Intake tab, then click Add Behavior Intake. The data entry box will open. Important Note: You cannot access mental health consultation without explicit verbal permission from family.

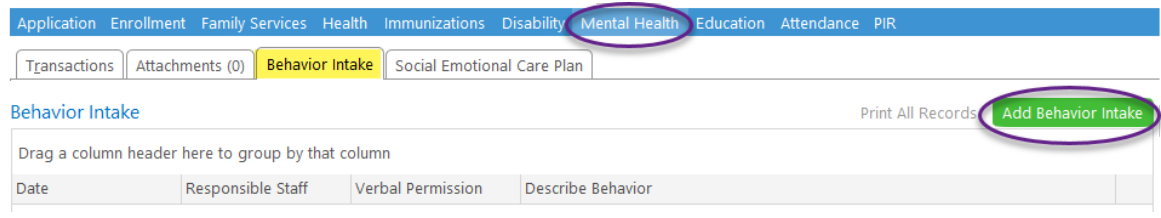

Complete all fields on Behavior Intake form (Date auto-fills to today's date).

If you need to print the intake, click Print to print what appears on screen. If this cuts off any of the notes, click Save As Attachment, then view and print the attachment which saves as a Data Entry Screenshot.

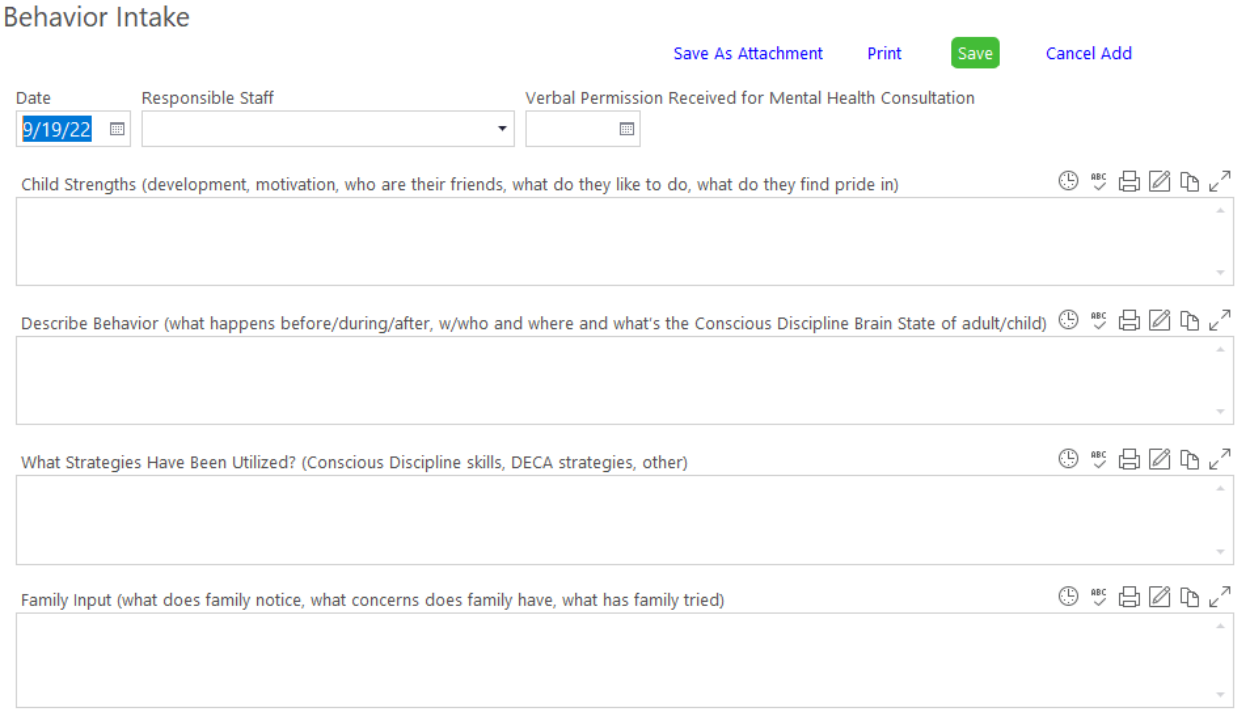

When you send the required communication email, document this as a Communication Transaction.

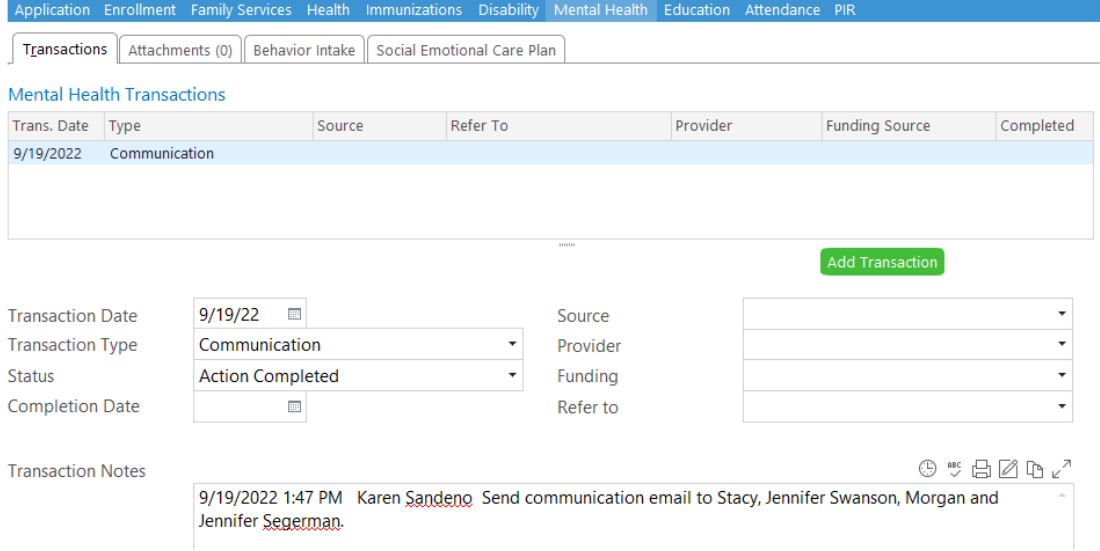

### Social Emotional Care Plan

Coach or Mental Health Consultant (MHC) will add the Social Emotional Care Plan in ChildPlus.

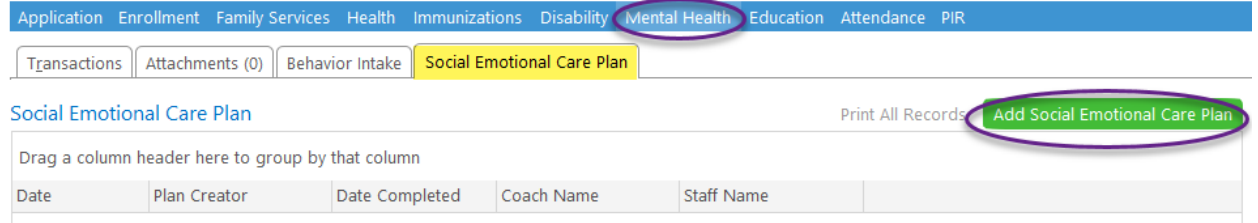

Direct service staff will follow the plan and communicate with the family, Coach and MHC regarding any ongoing guidance, strategies, and progress. Document all follow up "actions" as Communication Transactions (see page 1).

If you need to print the plan, click Print to print what appears on screen. If this cuts off any of the notes, click Save As Attachment, then view and print the attachment which saves as a Data Entry Screenshot.

Date Completed: MHC will enter date completed when all work and follow up on Social Emotional Care Plan is done and the "event" is considered closed.

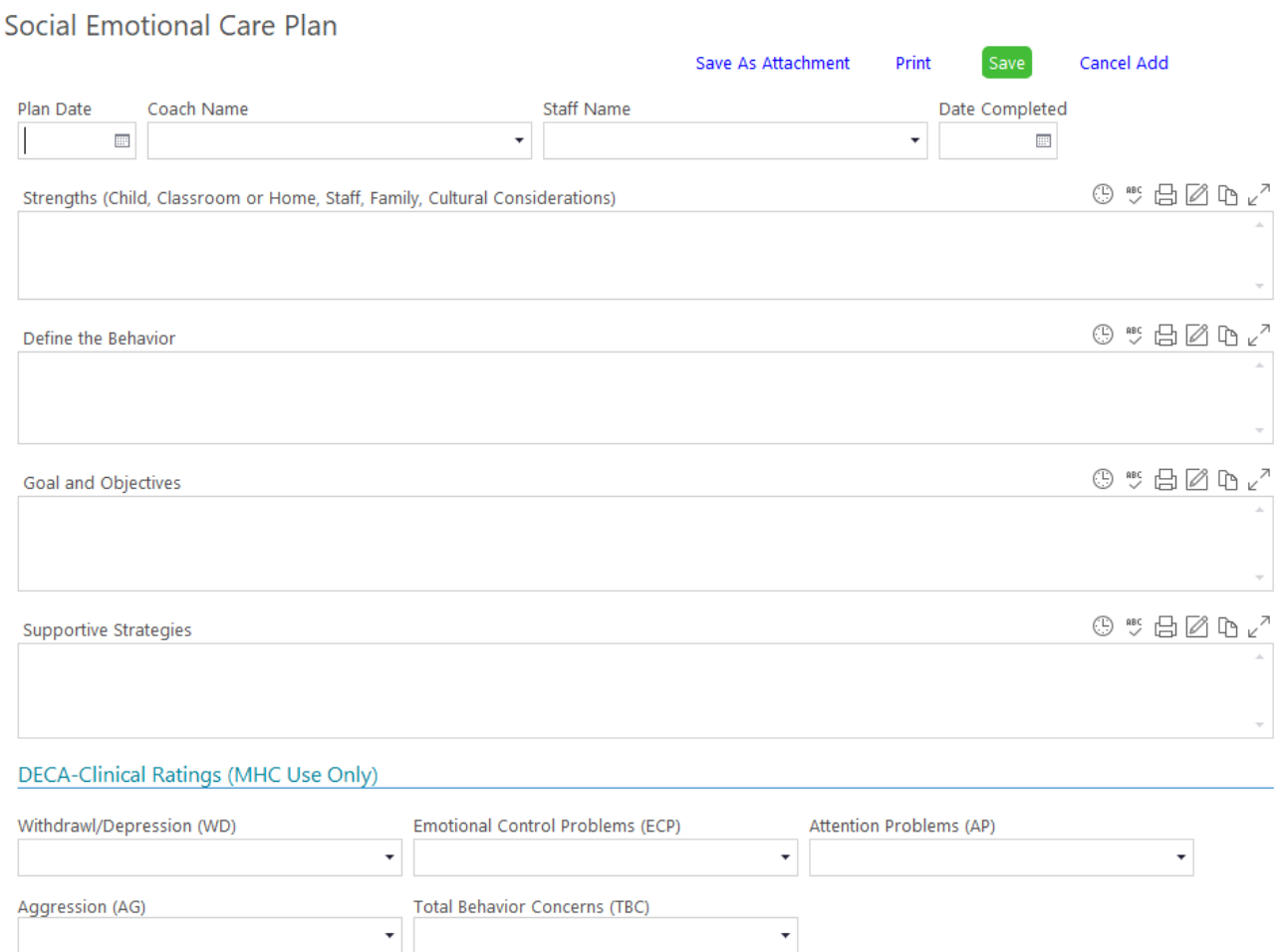